: تقدیم به همه دوستاران موسیقی وفیلم : آموزش جامع وکاملی از نصب و راه اندازي اسپیکرهاي 5,1 کاناله رو به شما عزیزان تقدیم میکنم .

دراین آموزش من ازاسپیکر مدل **PRO 5000DA Edifier** استفاده کردم که تفاوتی در نصب با اسپیکر هاي 5,1 کاناله دیگه با قابلیت پخش صداي آنالوگ نداره .

در ابتدا باید چیدمان بلندگو ها رو انجام بدیند . شما دو تا از بلندگوها رو در سمت راست و چپ و بهتره بالا قرار بدیند بلند گوي مرکزي که بزرگتر از بقیه هستش رو طبق شکل بالاي میز کامپیوتر قرار دهیند و ساب ووفر رو نیز همان طور که میبینید پایین میز قرار بدیند

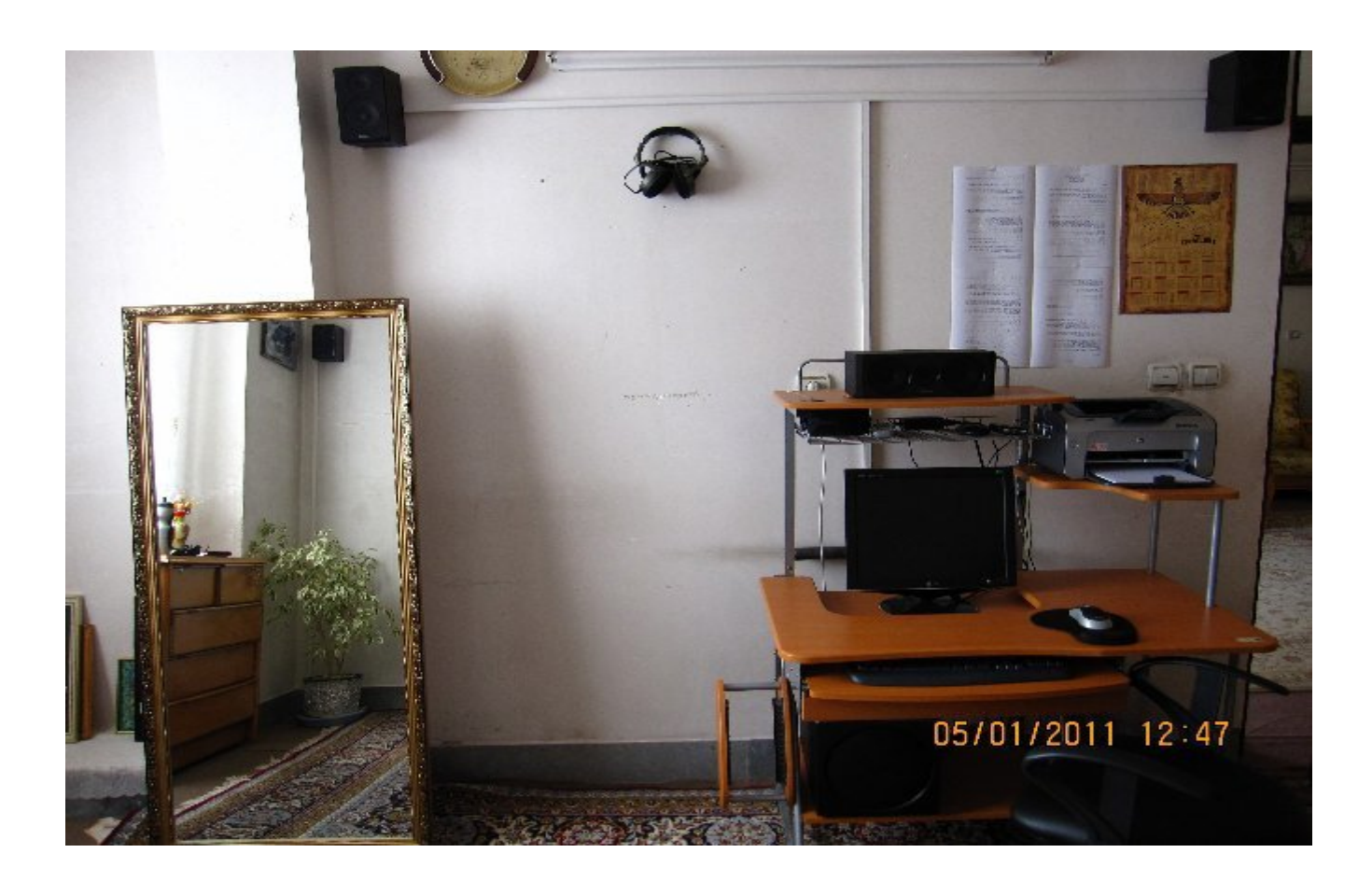

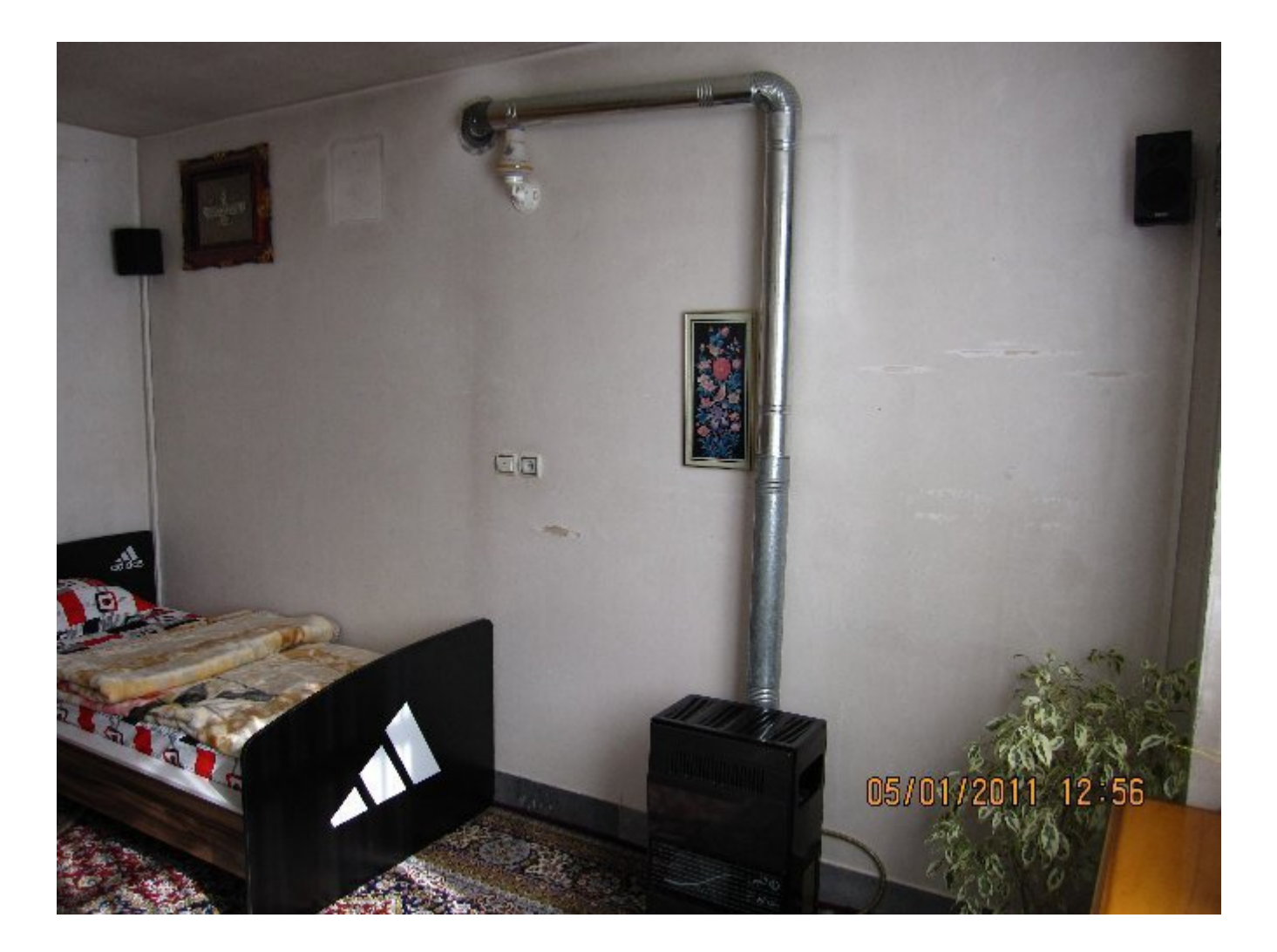

و دو بلندگوي دیگر رو هم طبق شکل پشت سر در دوطرف اتاق قرار بدیند

سیم ها رو میتونید از یه کانال 2\*1 سفید رنگ عبور بدیند و اگر مثل من میخوایند از کف اتاق رد کنید از کنار دیوارکه سیم ها تحت فشار نباشند استفاده کنید. سیم ها در دو اندازه ۱۰ متر ۲ عدد برای دو اسپیکر پشتی و 3 عدد 5متري براي اسپیکر هاي جلویی و سنتر در نظر گرفته شده است که براي یک اتاق خواب مناسب هستش .

در ادامه به نصب سیم ها میپردازیم در ابتدا باید مین برد شما سیستم 5,1 کاناله رو ساپورت کنه که طبق شکل زیر باید 6 ورودي داشته باشه که 3 تاش براي نصب 5,1 کاناله و 4 خروجی براي 7,1 کاناله به کار میره توضیحی در مورد خروجی هاي پشت مین بورد : خروجی نارنجی براي ساب ووفر و بلندگوي مرکزي در پیکره بندي 5,1 و 7,1 کاناله استفاده میشه . خروجی مشکی **rear** براي بلندگو هاي پشتی در پیکره بندي 4 5,1 و7,1 کاناله استفاده میشه . خروجی سبز براي اتصال بلندگوهاي جلویی در پیکره بندي 4 5,1 و 7,1 کاناله استفاده میشه . خروجی طوسی براي اتصال بلندگو هاي کناري در پیکره بندي 7,1 کاناله استفاده میشه . خروجی صورتی براي میکرفن استفاده میشه .

خوب سه کابل رو طبق شکل وصل کنید {نارنجی**,** مشکی **,**سبز }

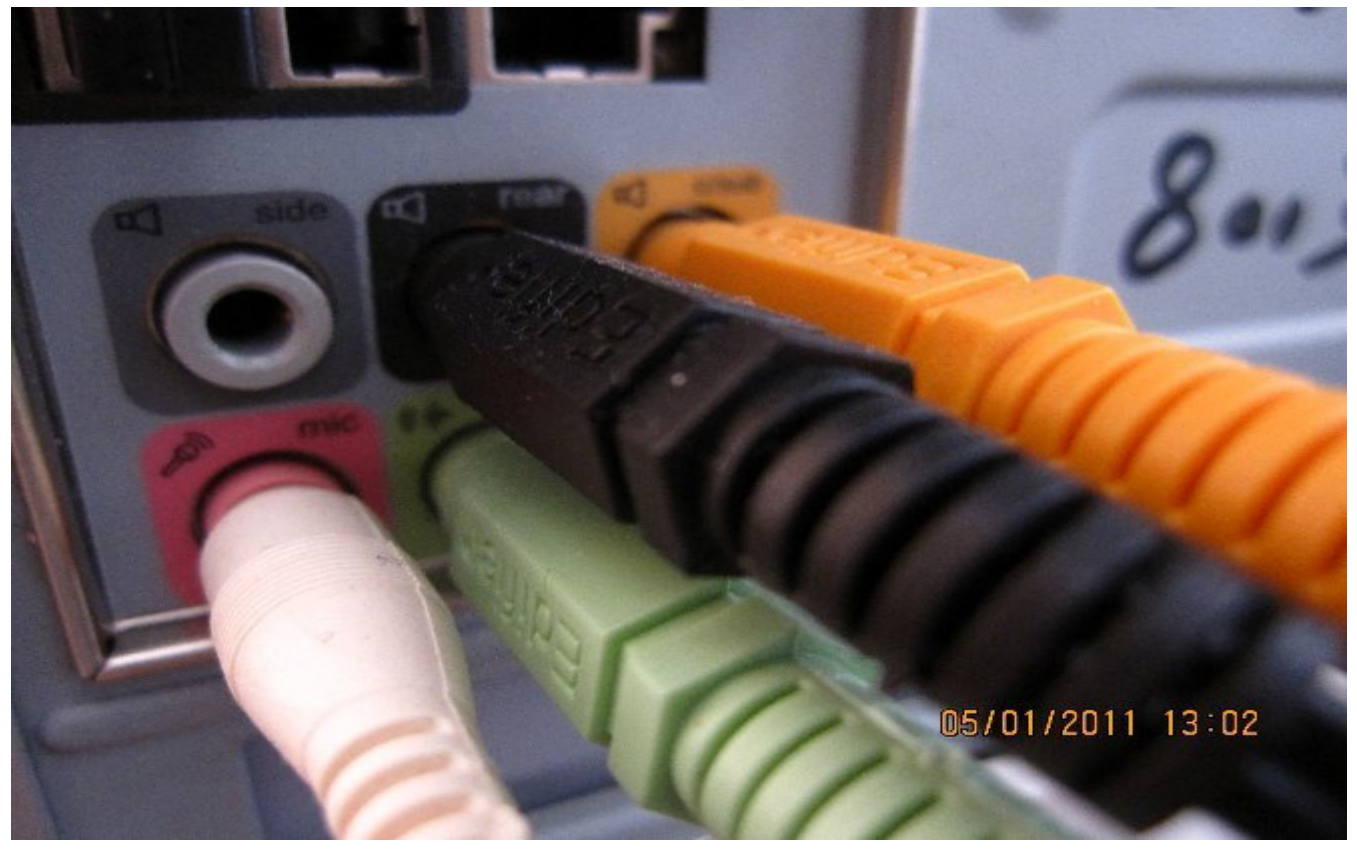

به همین ترتیب کابل ها رو طبق شکل به پشت اسپیکر وصل کنید دوسر خروجی کابل نارنجی رو به وردي **C**}بلندگوي مرکزي} و **SW**}ساب ووفر} وصل کنید . دو سر خروجی کابل مشکی رو به **SL**}پشتی سمت چپ} و **SR**}پشتی سمت راست} وصل کنید . دو سر خروجی کابل سبز رو به **FL**} جلویی سمت چپ و} **FR** } جلویی سمت راست}وصل کنید .

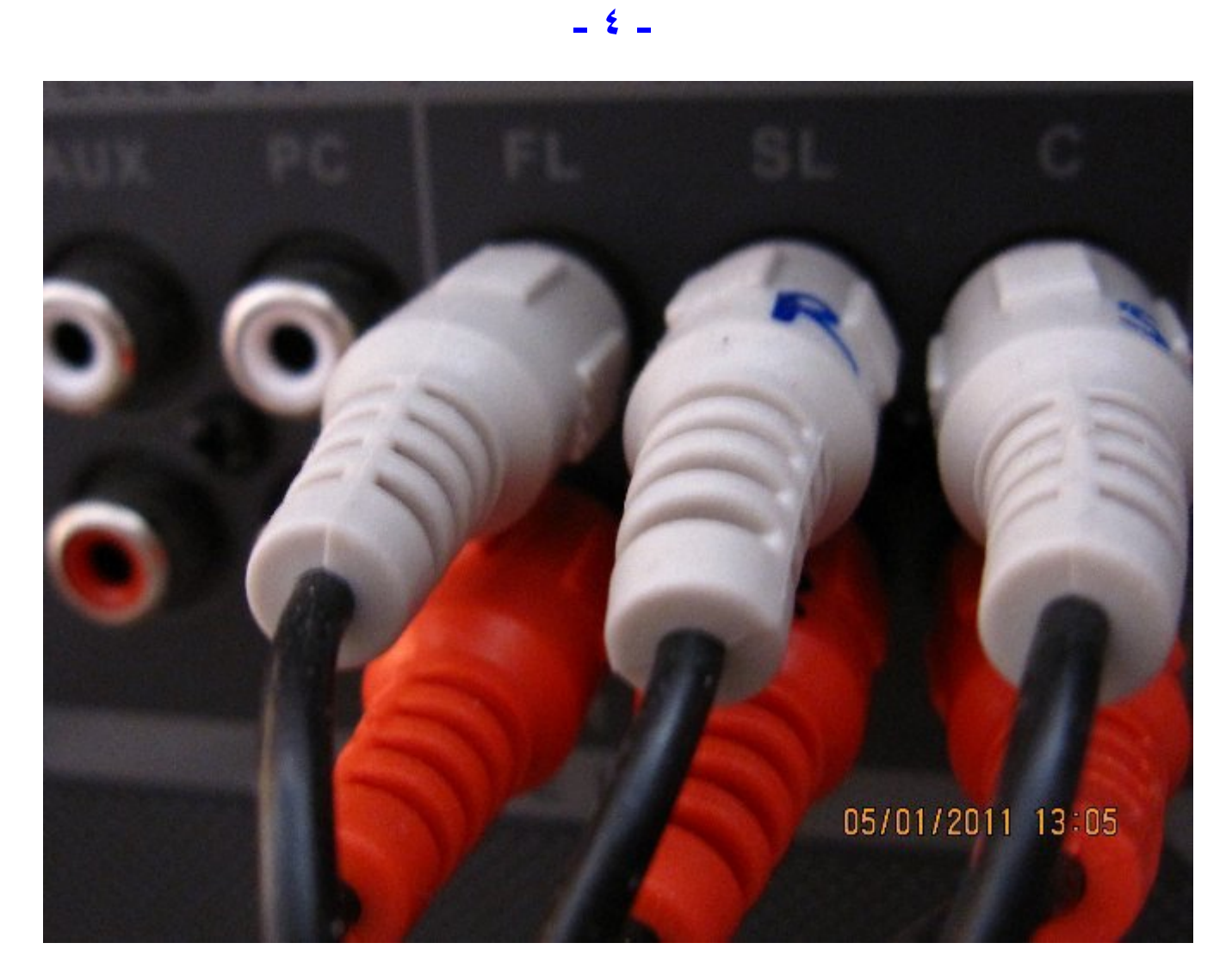

در اینجا ابتدا از دو سر سیم هاي بلندگوها**,** سیم قرمز رو براي مثبت و سیم سربی رنگ رو براي منفی استفاده

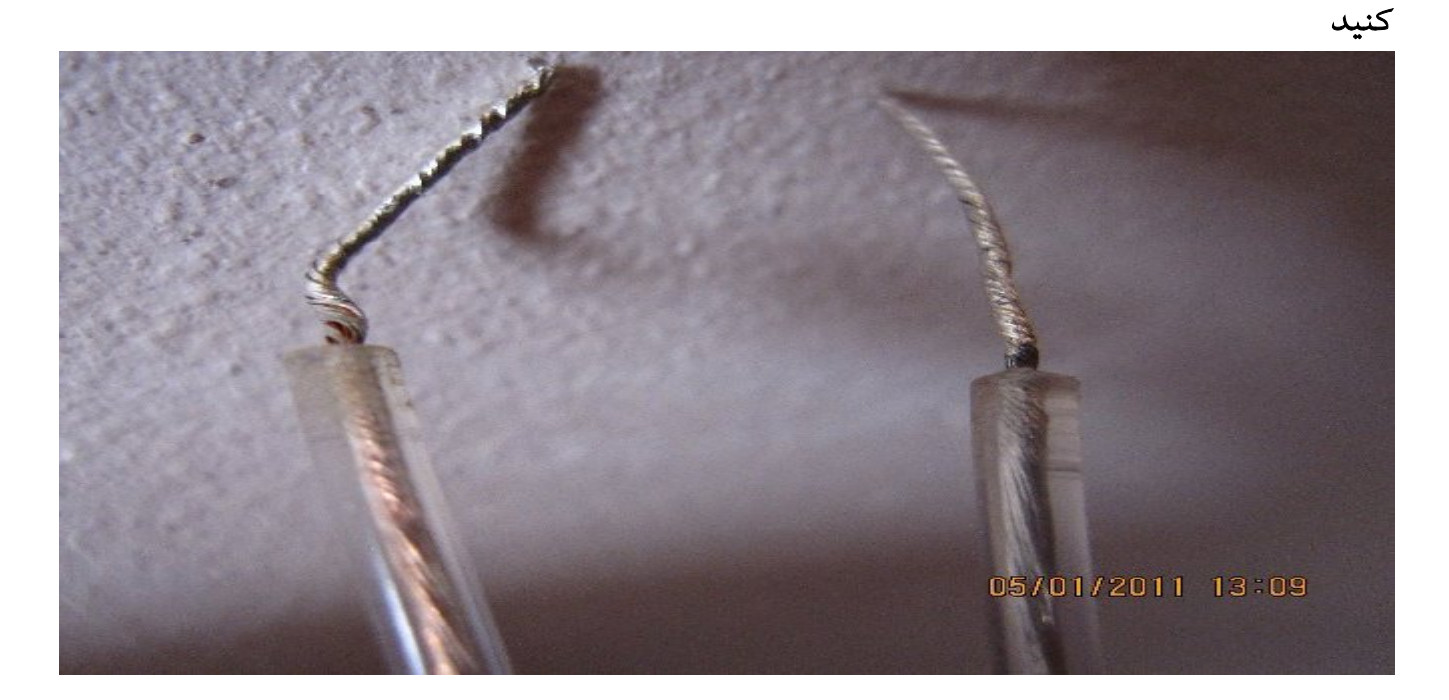

طریقه بستن هم بعد از کشیدن مسیر سیم ها به ترتیب از راست به چپ: دو سر سیم بلندگوي پشتی سمت چپ رو به **SL** وصل کنید . دو سر سیم بلندگوي جلویی سمت چپ رو به **FL** وصل کنید . دو سر سیم بلندگوي مرکزي رو به **C** وصل کنید . دو سر سیم بلندگوي جلویی سمت راست رو به **FR** وصل کنید . دو سر سیم بلندگوي پشتی سمت راست رو به **SR** وصل کنید .

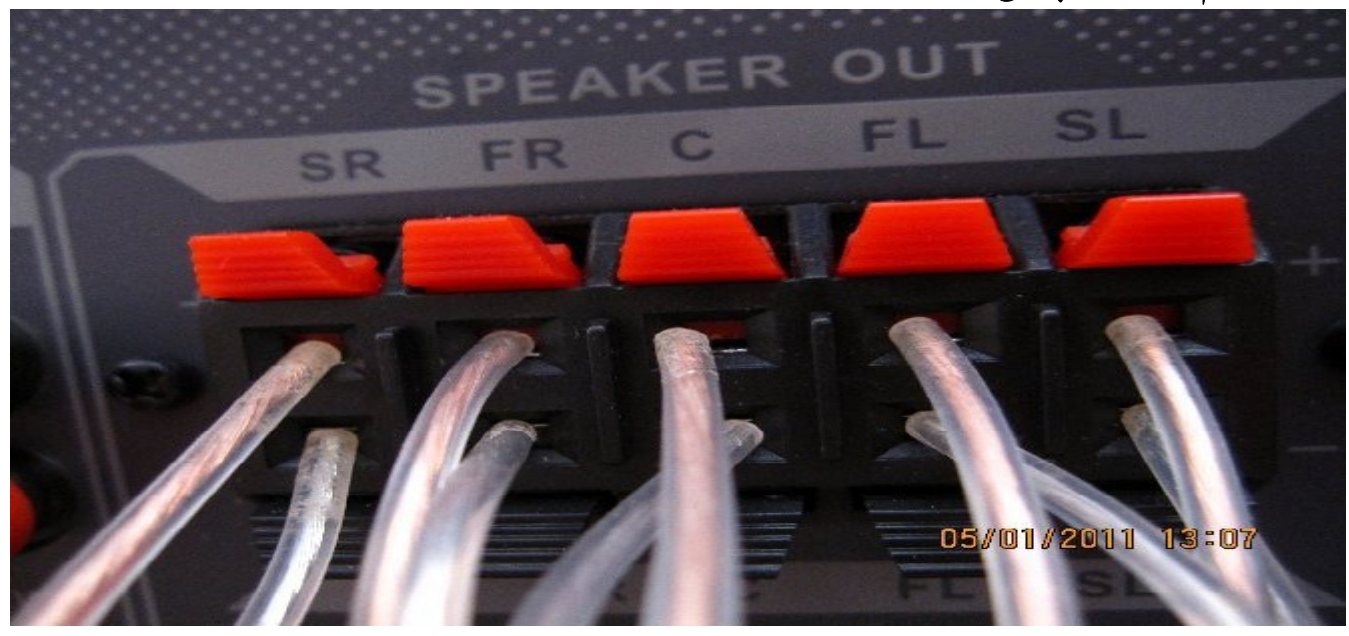

خوب تا اینجا نصب تمام شده میریم مرحله بعدي راه اندازي سیستم : نرم افزار **Mananger Audio HD Realtek** رو در قسمت **taskbar** اجرا کنید . تنظیمات رو طبق شکل انجام بدهیند

**Speaker CH6** رو انتخاب کنید و دکمه رو فشار بدهیند طبق چیدمان از هر بلند گو صدایی پخش میشه به صدا خروجی از بلندگو ها گوش بدهیند و طبق نشان دادن صدا براي خروج از هر بلندگو در تصویر مطمین شویند که ترتیب رو به درستی بسته ایند .

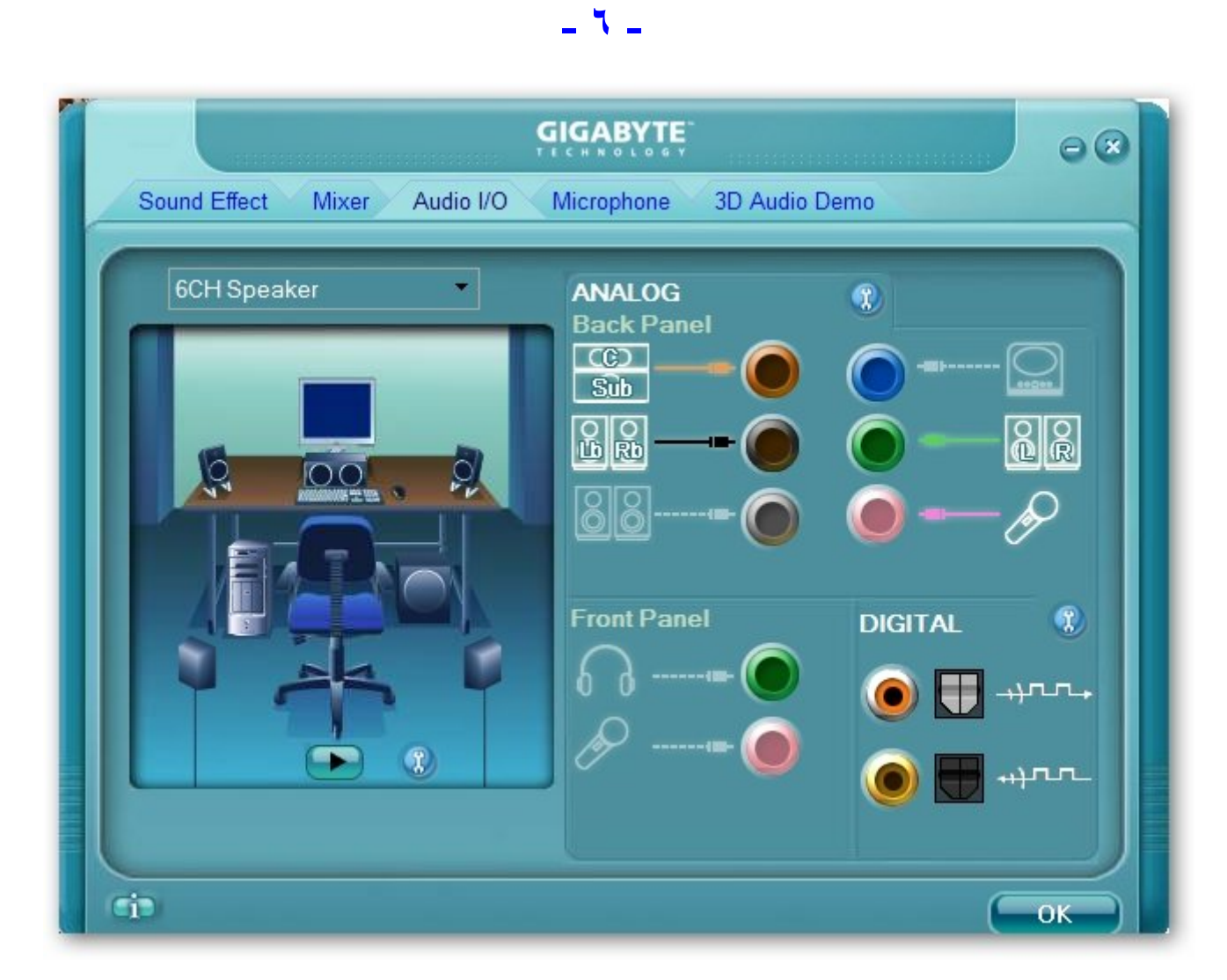

بعد از تست کردن و قبل از اینکه به گوش دادن به موسیقی بپردازیند ابتدا نرم افزار زیر رو حتما براي عملکرد بهتراسپیکر ها و شبیه سازي صداي **3AC** روي سیستم نصب کنید . DOLBY DIGITAL-AC3 دالبی دیجیتال داراي 6 کانال صوتی واقعی و کاملا مجزا است که هریک داراي اطلاعات صوتی خاص خود و بصورت کاملا دیجیتال است که داراي 5 کانال اصلی و **1** کانال داراي اطلاعات فرکانس باس است که یک ساب ووفر اکتیو را تغذیه میکند (5,1 . 1و ) به معناي استفاده از ساب ووفر است**.** اسم این نرم افزار **Sandbox Audio SRS** هست. میتونید از وب سایت زیر این نرم افزار رو دانلود کنید . http://www.mediafire.com/?z3z3de3hyfj یا

**http://rapidshare.com !#/ download|56tl |2 9241829|SRS\_AUDIO\_SANDBOX\_1.3.1.0.exe|6284**

قبل از توضیح باید بگم که بعضی پلیر ها سیستم پخش 5,1 رو ساپورت نمیکنند و من به شما استفاده ار پلیر  **Audio Jet** براي گوش دادن به موسیقی توصیه میکنم .

O DE O COOO O COOO GETTING 47 45 DEM AGES OF REAL RAY TO NEEDS NOW TEKSDEER ON A CREATED COOL COOO O COOO COOO COOL FOR EXPERIENCE

نرم افزار **Sandbox Audio SRS** رو نصب کنید و اجراش کنید و بهتر هستش که رجیسترش کنید که مشکلی پیش نیاد .

خوب طبق شکل زیر تنظیمات رو انجام بدیند :

فقط قسمت **speaker** باید همیشه روي **Surround5.1** باشه

و در ابتدا بالا آمدن سیستم تیک **Tech Audio** رو برداریند و روي یکی از حالت هاي || R **Surround Cirde** یا HD®WOW قرار دهیند. پلیر تون رو اجرا کنید

و از گوش دادن به موسیقی لذت ببریند .

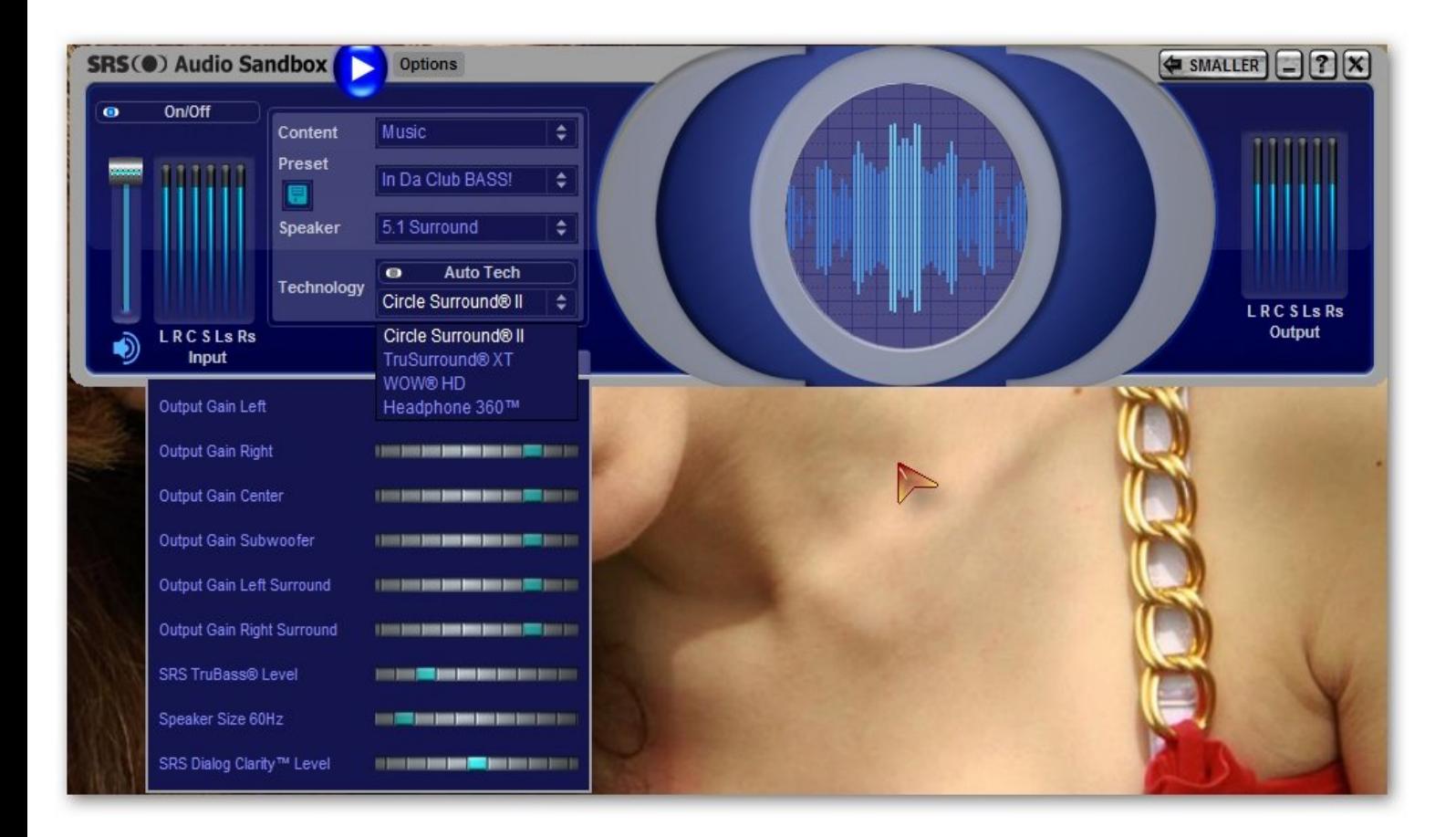

خوب این تا اینجا مربوط به گوش دادن به موسیقی بود ولی براي اینکه پخش فیلم هاي که با صداي **3AC** ضبط شده اند از جمله فیلم هاي **DVD** و یا کلا فایل هاي ویدیویی با فرمت هاي مختلف و پخش صدا از 6 کانال اسپیکر باید نرم افزار دیگه اي رو دانلود و اجرا کنید که در زیر توضیح میدم . به سایت اصلی نرم افزاردر زیر بریند وآخرین ورژن این نرم افزار رو که **free** هست دانلود کنید اگر وب سایت آي پی شما رو از ایران تشخیص داد واجازه دانلود نداد درون گوگل سرچ کنید و نرم افزار رو در وب سایت دیگه اي دانلود کنید .

**http://ac3filter.net/projects 3ca/ filter/releases**

نرم افزار رو نصب کنید و قبل از اون تنظیمات مربوط به نرم افزار **Sandbox Audio SRS** رو انجام بدیند وبعد تنظیمات **3AC** رو براساس عکس زیر انجام بدیند اما قبل از تنظیمات یک فیلم با فرمت صداي**3AC** رو بزاریند براي فهمیدن فرمت ضبط صدا روي فیلم کلیک راست کنید ودر **properties** به قسمت مربوطه در عکس بریند میبینید که فرمت صداي فیلم **3AC** { **March.of.the.penguins** فیلم . {هست

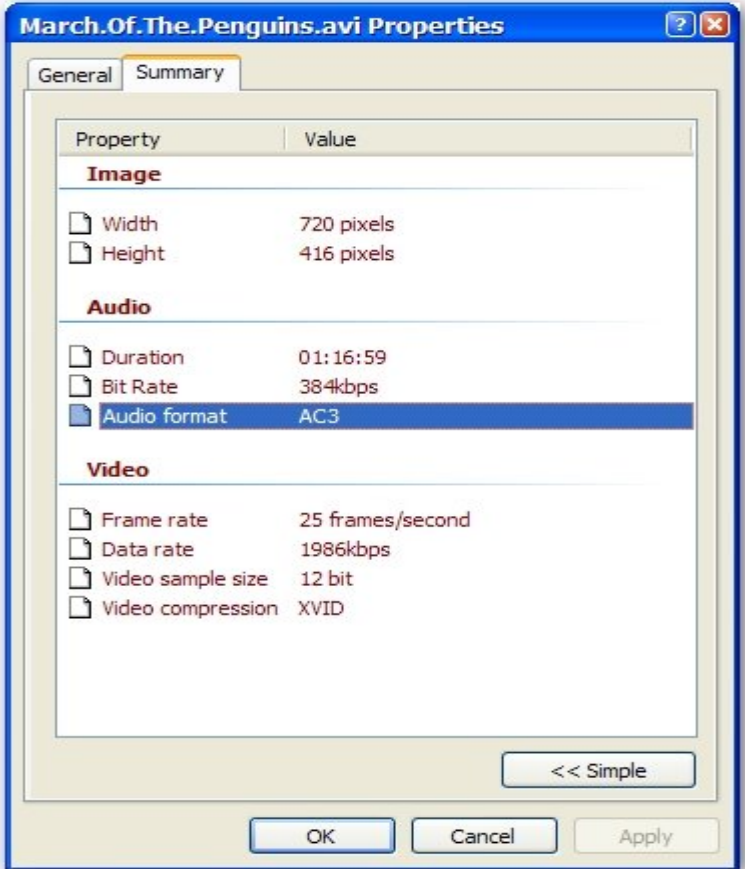

تنظیمات نرم افزار **3AC** رو بر اساس شکل انجام بدیند .

## شکل 1 مربوط به قسمت **main**

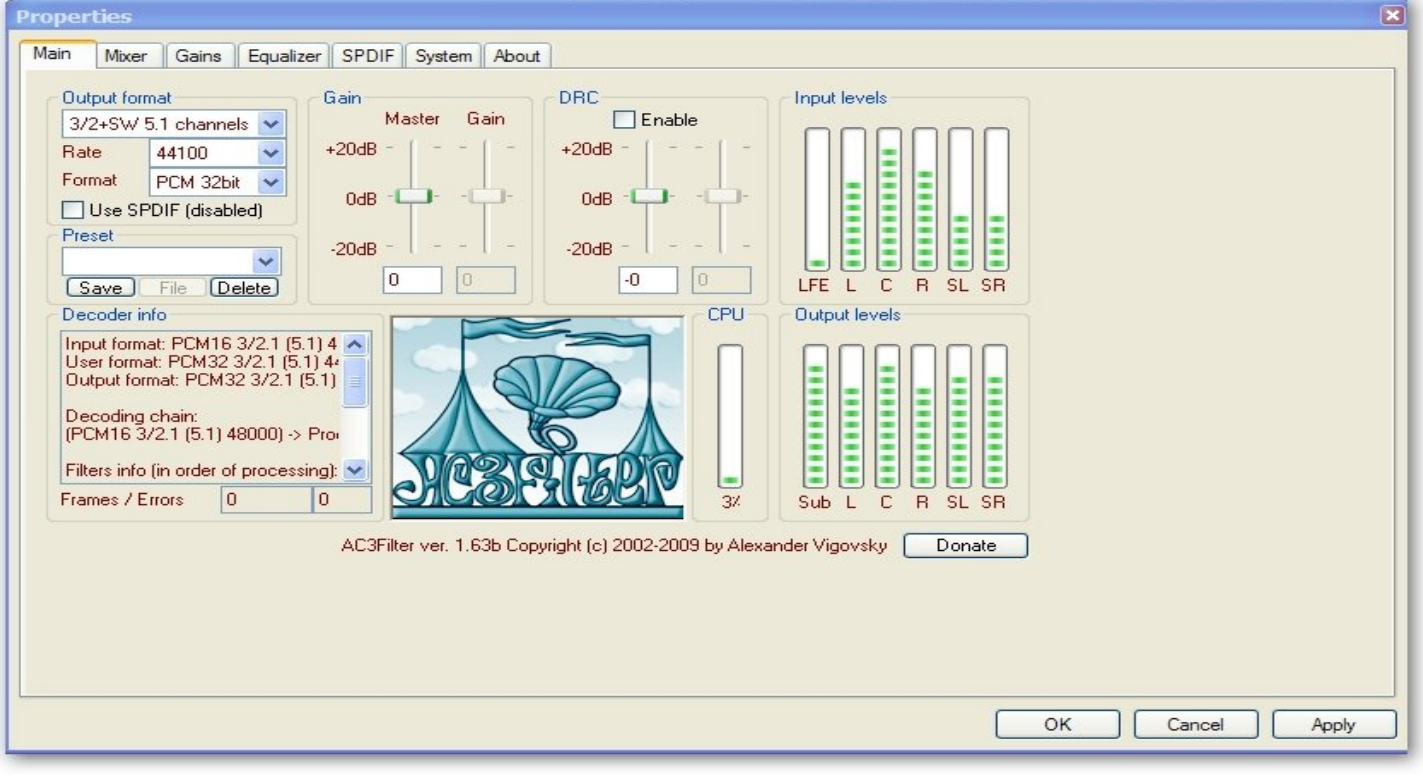

شکل 2 قسمت **mixer**

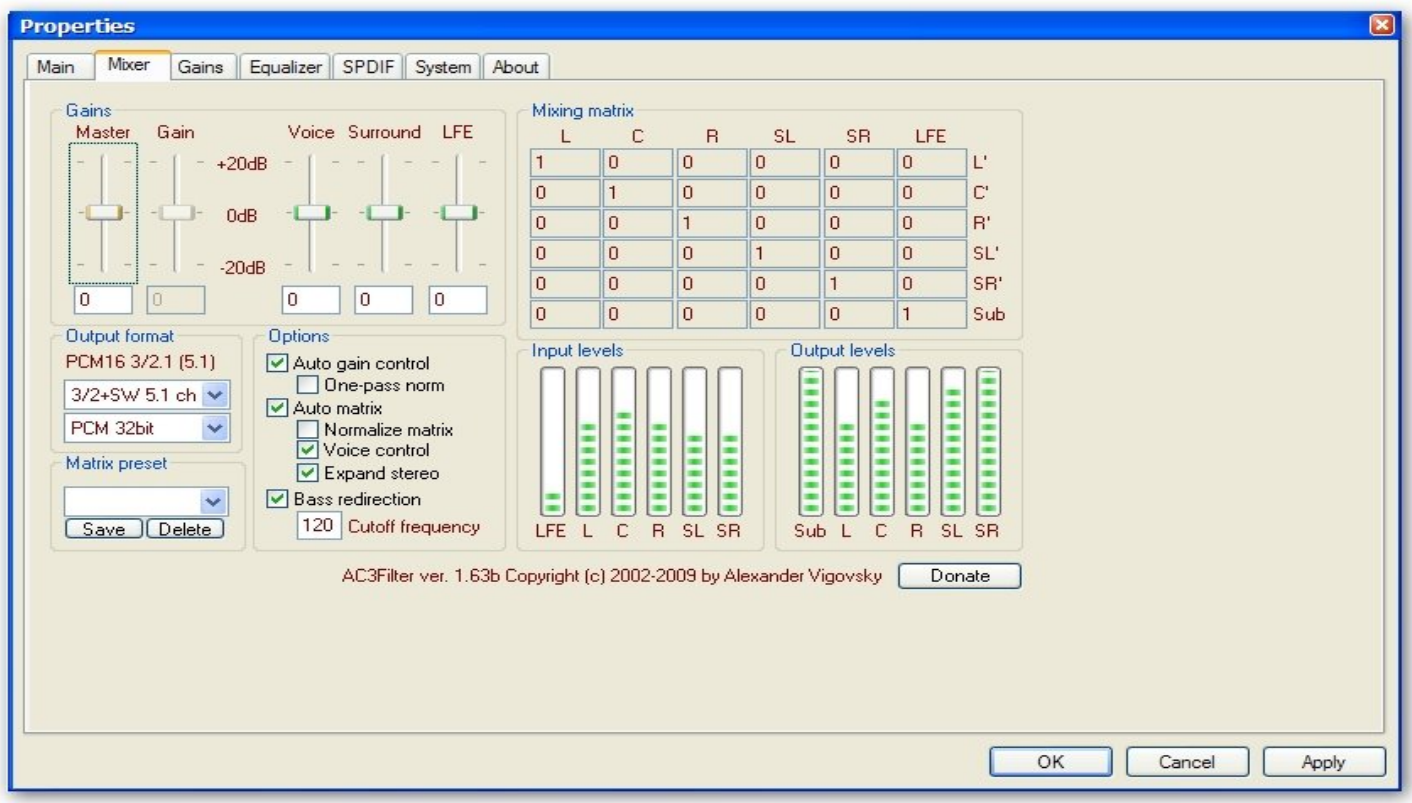

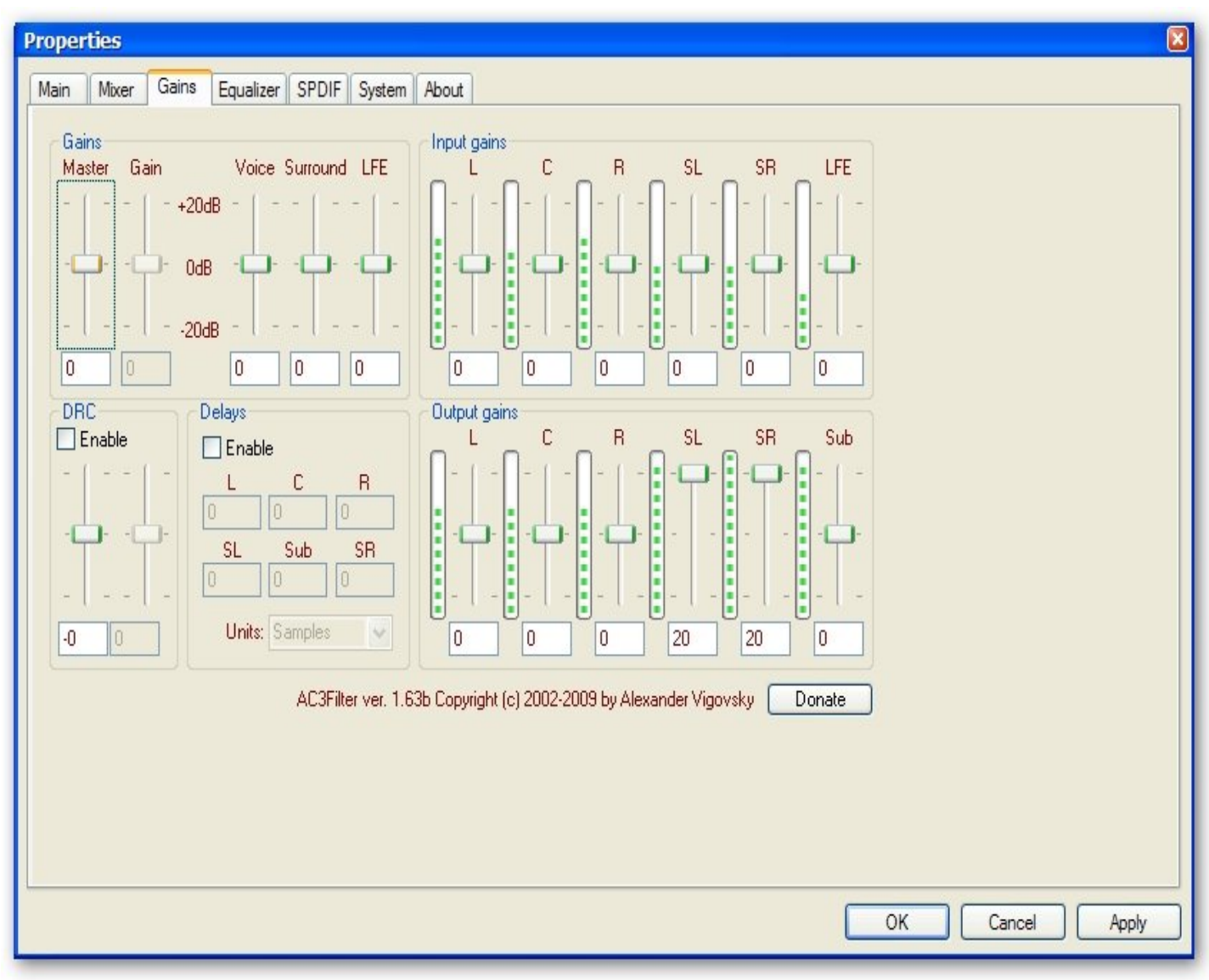

شکل 3 **Gains**در این قسمت میتونید **SL** و **SR** در **gains output** رو روي حداکثر بزاریند .

به قسمت هاي دیگه هم کاري نداشته باشیند و روي پیش فرض بزاریند باشه . هنگامی که شما یه فیلم رو پخش کنید این نرم افزار به صورت خودکار اجرا شده و در قسمت **taskbar**آیکن آن رو میتونید مشاهده کنید . و اینم نمایی مربوط به هردو نرم افزار در حال اجراي فیلم :

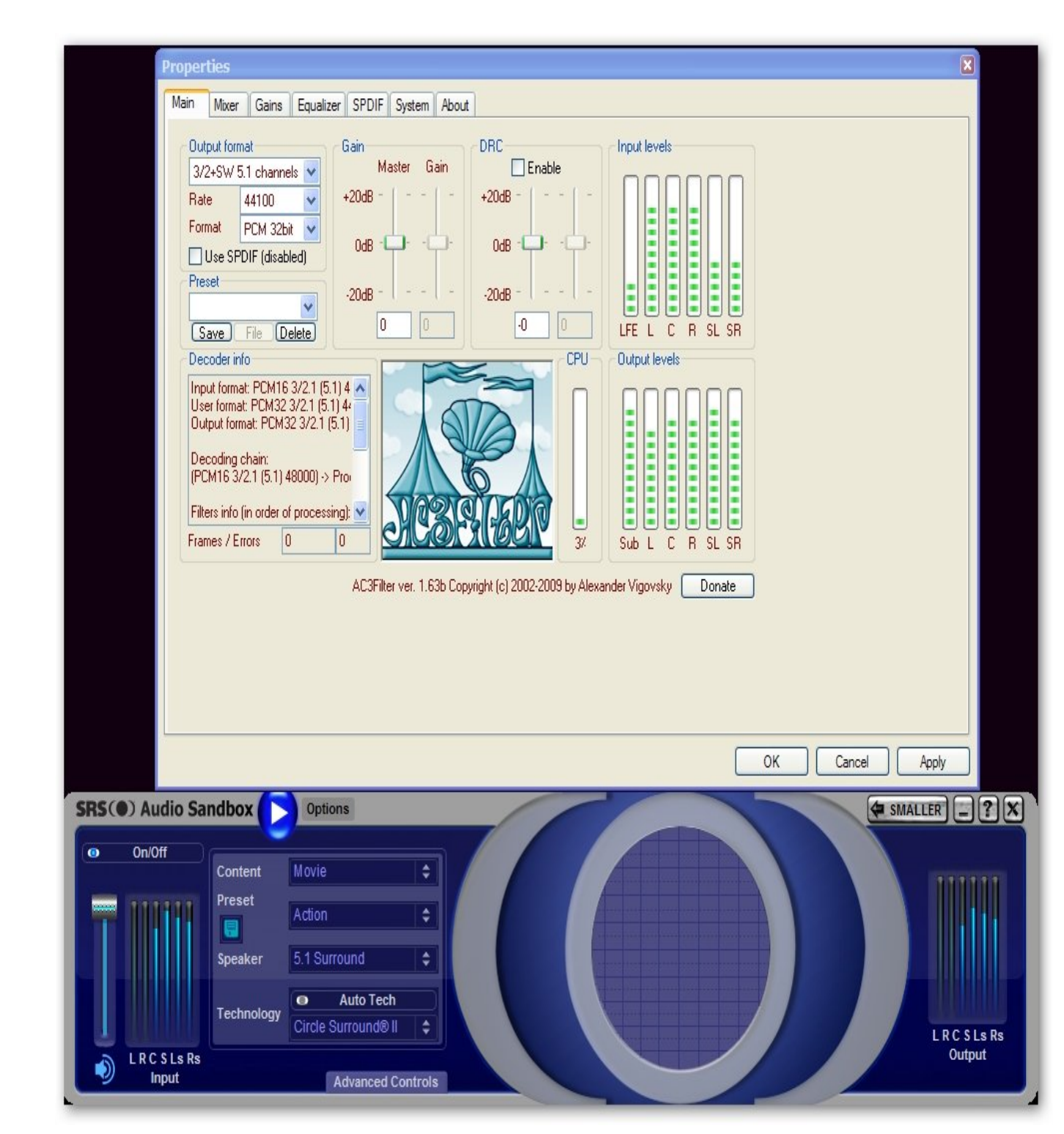

واز صداي بسیار خوب و عالی فیلم لذت ببریند فقط توصیه میکنم مواظب سلامت گوش خودتون باشیند چون سلولهاي گیرنده صداي گوش یکی از معدود سلولهاي میباشند که هیچ گاه شبح سازي نمیکنند و در مرور زمان آسیب جدي موجب از بین رفتن شنوایی میشه .

**- ١١ -** 

یک توصیه آخرین ورژن **Mananger Audio HD Realtek** رو با توجه به نوع کارت صداي سیستم تون از وب سایت ساپورت مین برد تون گرفته و نصب کنید تا بهترین عملکرد رو داشته باشیند . براي فهمیدن مدل کارت صداتون میتونید به دفترچه راهنمایی مین بورد مراجعه کنید در صورتی که مدل مین بورد خودتون رو نمیدونید از طریق مسیر **cmd---run—start**بعد از ورود به **cmd systeminfo** را تایپ کنید و در جلوي **:model system** نوع مادربورد نوشته شده است . مدل مین بورد رو درون اینترنت سرچ کنید ودر مشخصات مین تون مدل مربوط به کارت صدا ببینید . همچنین میتونید از نرم افزار **Checker Driver** نیز استفاده کنید وآخرین نرم افزار آپدیت تمامی قسمتهاي مین بورد رو براي دانلود ببینید {البته همیشه آخرین ورژن رو تو بعضی قسمتها نشون نمیده .} این آموزش بر روي ویندوز **XP** تهیه شده در صورت استفاده از ویندوز 7 ورژن مربوط به ساپورت ویندوز 7 رو دانلود کنید .

## naam.ashna@yahoo.com